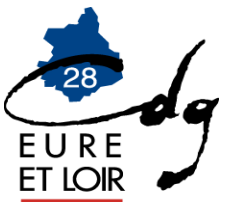

# **DEMANDE D'AVIS PREALABLE CNRACL et SIMULATION DE CALCUL (ou DEMANDE D'ESTIMATION DE LA PENSION CNRACL)**

**Depuis le 1er décembre 2014, le service PRE-LIQUIDATION DE PENSION CNRACL a été supprimé pour faire place à deux services distincts : le service DEMANDE D'AVIS PREALABLE CNRACL et le service SIMULATION DE CALCUL CNRACL appelé DEMANDE D'ESTIMATION DE LA PENSION CNRACL SUR LA PLATEFORME PEP's**

# **1. LA DEMANDE D'AVIS PREALABLE CNRACL :**

Le service « Demande d'avis préalable CNRACL » remplace le service « pré-liquidation avec engagement » depuis le 1er décembre 2014.

Le dossier de « demande d'avis préalable » permet d'obtenir l'avis de la CNRACL sur la date d'ouverture du droit à pension CNRACL d'un agent.

Son usage est conseillé, en particulier, dans les cas de départs anticipés au titre des situations suivantes :

- fonctionnaire handicapé,
- catégorie active.

Un dossier de « demande d'avis préalable » peut être complété entre 6 mois et un an avant la date prévue pour la radiation des cadres.

**Le service « Demande d'avis préalable CNRACL » de votre espace personnalisé ne permet pas de transmettre à la CNRACL les dossiers dont le délai entre la date de transmission et la date de radiation des cadres souhaitée est inférieure à 3 mois.** 

# *Demande de dossier :*

Pour effectuer une demande de dossier « Demande d'avis préalable CNRACL » :

- Accéder sur le site de la CNRACL : [www.cnracl.retraites.fr.](http://www.cnracl.retraites.fr/) Vous arrivez alors dans l'accueil de la CNRACL
- En haut choisir l'onglet « Employeur »
- Cliquer en haut à droite sur Ma plateforme PEP's pour vous connecter et indiquer ensuite votre code identifiant et votre code confidentiel, puis appuyer sur Me connecter
- Dans le sommaire, cliquer sur Droits à pension, et cliquer sur « demande d'avis préalable de la CNRACL » et appuyer sur accéder
- cliquez sur le dossier déjà présent dans votre portefeuille que vous souhaitez compléter,
- ou :
- cliquer sur « Nouvelle demande » pour effectuer une demande de dossier
- inscrire le numéro de sécurité sociale avec la clé, le nom patronymique de l'agent ainsi que la date souhaitée de radiation des cadres,
- puis répondre à la question « Souhaitez-vous l'alimentation de la page »Autres régimes« avec les informations détenues par la CNAVTS ? »

o Si la réponse « Oui », le dossier sera mis à disposition 24 à 48 heures après que vous en ayez fait la demande, comme auparavant. La page « Autres régimes » du dossier sera automatiquement pré-remplie.

o Si la réponse est « Non », le dossier sera mis à disposition immédiatement, La page « Autres régimes » sera vide et devra être complétée le cas échéant, puis validée. (option non conseillée)

Il vous faut ensuite compléter et valider onglet par onglet la situation de l'agent.

Si vous n'utilisez pas l'application pendant plus de 30 minutes, la session sera interrompue pour des raisons de sécurité et les informations saisies dans les onglets ne seront pas sauvegardées si les onglets n'ont pas été validés.

## **Mode d'emploi sur la saisie des données**

De manière générale, pour modifier les données enregistrées erronées, cliquer sur « modifer ». Après avoir saisi la modification cliquer sur « enregistrer ou contrôler », puis cliquer sur « valider ou contrôler la page ».

## **Contenu des différents onglets :**

agent : il concerne l'état civil de l'agent et le numéro d'affiliation à la CNRACL

### **Sous onglet identification** :

le dernier jour payé est :

- Le dernier jour du mois précédent si l'agent demande un départ le 1<sup>er</sup> jour du mois,
- la veille de départ si l'agent demande un départ en cours de mois,
- la veille d'une période de disponibilité si l'agent termine sa carrière en disponibilité,

## **Sous onglet unions :**

La saisie des informations se fait en 2 étapes :

- enregistrement du conjoint puis
- enregistrement des enfants

Il est nécessaire de saisir toutes les unions (mariage, divorce) :

préciser la date de fin de l'union en cas de divorce,

Ne pas oublier surtout de **saisir les périodes de prise en charge des** enfants (date de début – date de fin), car ce sont elles qui génèrent la majoration de pension pour les agents ayant élevé 3 enfants pendant au moins 9 ans avant l'âge de 16 ans.

### **Sous onglet enfants non issus d'une union** :

Penser notamment à y saisir les enfants du conjoint

### **Sous onglet Autre** :

Ne pas oublier de réponde aux deux questions :

- Le bénéficiare est-il déjà titulaire d'une première pension personnelle qui a pris effet à partir du 1<sup>er</sup> janier 2015 ou est-il susceptible d'obtenir une pension personnelle avant la date d'effet de sa pension CNRACL ?
- Le bénficiaire a-t-il ou aura-t-il cessé toutes ses activités professionnelles à la date d'effet de sa pension CNRACL ?

## Contact:

Il regroupe toutes les informations concernant la personne qui complète le dossier de l'agent,

## Carrière :

#### **Sous onglet services CNR :**

Ne compléter dans les services CNRACL que les services effectifs année par année uniquement pour cette caisse de retraites. **Les services effectifs au régime général de la sécurité sociale ne doivent pas être mentionnés.**

Les congés de maladie ordinaire et d'accident de service doivent être saisis uniquement pour les départs carrière longue ou fonctionnaire handicapé, qu'ils soient rémunérés à plein traitement ou à demi traitement. Les congés de longue maladie ou de longue durée devront eux être saisis dans tous les cas.

Pour tout agent féminin ayant eu un enfant pendant sa carrière CNRACL, vous devez saisir une période de congé de maternité d'au moins deux mois. Cette saisie génère les bonifications pour enfants nés avant 2004 ou les majorations de durée d'assurance au titre des enfants nés après 2004.

Si votre agent perçoit la NBI, pensez à l'indiquer. Le nombre de points à préciser est le nombre mensuel (exemple 10 ou 15 points). Il y a lieu de prévoir des lignes supplémentaires (avec une date de début et de fin), si le nombre de points mensuel change.

Si vous devez saisir des périodes de services non effectifs (disponibilité, sanctions d'exclusion temporaire, services non faits, congé parental) : cliquer sur nouvelle période et sélectionner l'option « services non effectifs ».

> Depuis 2006 les services CNR sont alimentés automatiquement par vos déclarations annuelles de données sociales. L'onglet cotisations est quand à lui alimenté depuis 2011. C'est pourquoi les collectivités ne doivent plus apporter de modifications dans la saisie des données carrière depuis l'année 2012. Pour toute modification, la collectivité devra au préalable modifier sa déclaration de cotisations de l'année correspondante.

Afin de ne pas perdre les données carrière saisies, penser à valider régulièrement les périodes dans cet onglet et l'onglet cotisations qui est lié.

### **Sous onglet cotisations CNR :**

Cette page doit obligatoirement être validée pour que l'onglet services CNR soit validé. Les lignes en italique doivent être validées une par une en renseignant pour chacune d'elles l'année. (Exemple pour 2013 : 2013).

### **Sous onglet services état**

Saisir les périodes effectuées à l'Etat. Ces dernières peuvent déjà avoir été alimentées par la CNRACL au vu d'un état authentique des services.

#### **Sous onglet services militaires**

Saisir la période des services militaires telle qu'elle apparaît sur l'état signalétique que vous aurez demandé à l'agent.

#### **Sous onglet services validés**

Vous devez indiquer uniquement dans cet onglet les services validés auprès de la CNRACL, s'ils n'apparaissent déjà pas dans l'onglet.

#### **Sous onglet autres régimes**

A cette rubrique, figurent les trimestres effectués par l'agent dans un autre régime de retraite que la CNRACL. **Ne pas apporter de modification à cet onglet.**

#### **Sous onglet synthèse carrière**

C'est un récapitulatif de la carrière que vous venez de saisir. Il conviendra de vérifier si l'agent n'a pas des interruptions de carrière ou des chevauchements de période.

## Bonification:

C'est un onglet qui ne concerne que très peu de personnes. Il s'agit de renseigner notamment les bonifications pour campagne militaire, etc… Un menu déroulant vous propose diverses bonifications.

## Situation indiciaire :

Il y a lieu de compléter les deux dernières situations indiciaires de l'agent en précisant éventuellement le reliquat d'ancienneté.

Dans la majeure partie des cas, le statut de l'agent à indiquer sera « fonction publique territoriale » et la nature de l'emploi sera « grade » (sauf pour les emplois spécifiques ou les emplois fonctionnels).

La recherche de l'emploi occupé par l'agent est laborieuse. Une petite astuce pour vous aider : indiquer un mot clé et uniquement l'échelon. Après le lancement de la recherche, choisir l'intitulé exact du grade dans le menu déroulant et enregistrer.

## Suivi de saisie :

Chaque page doit être enregistrée et validée. Cette rubrique vous permet de repérer les pages non validées. Si une page n'est pas validée, vous ne pourrez pas terminer le dossier. Si toutes les pages sont validées, cliquer sur « afficher les résultats » pour connaître le montant de la pension.

## Résultat :

Le document « décompte provisoire » est à transmettre à votre agent pour information. Le montant de la future pension est mentionné sur ce document. Attention, ce montant n'est pas définitif mais le document est très détaillé.

Concernant les agents pluricommunaux (agents ayant plusieurs grades au sein de plusieurs collectivités) et polyvalents (agents ayant plusieurs emplois dans la même collectivité), le montant qui apparaît sur ce décompte sera erroné et revu par la CNRACL lors de l'étude du droit à pension.

### $\mathbb H$ istorique $\mathbb I$  :

Il vous donne l'état de votre dossier.

C'est l'onglet carrière qui demande le travail le plus précis et minutieux : Il s'agit de saisir toutes les périodes importantes d'un déroulement de carrière (nomination stagiaire, titulaire, changement de durée hebdomadaire, changement de grade, changement d'employeur, interruptions de carrière ; il est par exemple inutile de saisir tous les avancements d'échelon et les indices).

# *Envoi du dossier dématérialisé :*

**A la fin de la saisie de toutes vos données (dans l'onglet résultat), vous aurez la possibilité d'adresser directement votre dossier à la CNRACL ou de l'envoyer au Centre de Gestion pour contrôle. Dans ce dernier cas, le CDG sera informé par le biais de la plateforme CNRACL de la réception de votre dossier dans son portefeuille.**

- Vous devez cliquez sur « Envoyer à la CNRACL » ou « Envoyer au Centre de Gestion»

- **Si vous optez pour l'envoi du dossier au Centre de Gestion, vous devrez nous transmettre en parallèle l'imprimé de demande d'intervention accompagnée des pièces justificatives nécessaires au contrôle ou à la réalisation de ce dernier.**
- **Si vous envoyez directement le dossier à la CNRACL, sans passer par les services du Centre de Gestion pour le contrôle de ce dernier, il vous appartient de lui transmettre sous délai (délai de 3 mois avant la date de départ pour une retraite normale), l'ensemble des pièces justificatives. Vous trouverez la liste des pièces à transmettre dans l'onglet résultat.**

**Ces pièces devront être téléversées via la plateforme PEP's par le biais de l'onglet résultat – Sous onglet Pièces justificatives.**

# **2. LA SIMULATION DE CALCUL OU ESTIMATION DE LA PENSION CNRACL :**

La Simulation de calcul ou estimation de la pension CNRACL est une étude anticipée des droits à la retraite, sur la base d'une carrière acquise ou projetée à une date de radiation des cadres souhaitée. L'étude présente une estimation du montant de la pension sur la base d'un projet personnel de fin de carrière.

Le service « simulation de calcul » (appelé Estimation de la pension CNRACL sur la plateforme PEP's) a remplacé « pré-liquidation sans engagement ».

Il s'utilise pour :

- vérifier **l'ouverture d'un droit à pension** (pour les pensions normales y compris pour les départs anticipés **au titre des carrières longues**),
- recueillir les informations nécessaires à l'élaboration d'une Estimation Indicative Globale (EIG) afin de répondre au droit à l'information.

L'estimation de la pension CNRACL permet aussi :

la saisie du dossier d'un agent radié des cadres sans droit immédiat à pension,

Le service « Estimation de la pension CNRACL » est disponible dans l'espace personnalisé employeur.

# *Demande de dossier :*

Pour effectuer une demande de dossier de « simulation de calcul » ou « Estimation de la pension CNRACL » :

- Accéder sur le site de la CNRACL : [www.cnracl.retraites.fr.](http://www.cnracl.retraites.fr/) Vous arrivez alors dans l'accueil de la CNRACL
- En haut choisir l'onglet « Employeur »
- Cliquer en haut à droite sur Ma plateforme PEP's pour vous connecter et indiquer ensuite votre code identifiant et votre code confidentiel, puis appuyer sur Me connecter
- Dans le sommaire, cliquer sur Droits à pension, cliquer sur « estimation de pension CNRACL » puis cliquer sur Estimer
- cliquez sur le dossier déjà présent dans votre portefeuille que vous souhaitez compléter, ou :
- cliquez sur « Nouvelle demande » pour effectuer une demande de dossier
- inscrivez le numéro de sécurité sociale avec la clé, le nom patronymique de l'agent ainsi que la date souhaitée de radiation des cadres,
- puis répondez à la question « Souhaitez-vous l'alimentation de la page »Autres régimes« avec les informations détenues par la CNAVTS ? »

o Si vous répondez « Oui », le dossier sera mis à disposition 24 à 48 heures après que vous en ayez fait la demande, comme auparavant. La page « Autres régimes » du dossier sera automatiquement pré-remplie.

o Si vous répondez « Non », le dossier sera mis à disposition immédiatement, La page « Autres régimes » sera vide et devra être complétée le cas échéant, puis validée.

Il vous faut ensuite compléter et valider onglet par onglet la situation de l'agent. Si vous n'utilisez pas l'application pendant plus de 30 minutes, la session sera interrompue pour des raisons de sécurité et les informations saisies dans les onglets ne seront pas sauvegardées si les onglets n'ont pas été validés.

## **Mode d'emploi sur la saisie des données**

## **Le contenu des onglets est identique au contenu des différents onglets de la demande d'avis préalable**

L'onglet carrière qui demande le travail le plus précis et minutieux : Il s'agit de saisir toutes les i périodes importantes d'un déroulement de carrière (nomination stagiaire, titulaire, changement de durée hebdomadaire, changement de grade, changement d'employeur, interruptions de carrière ; il est par exemple inutile de saisir tous les avancements d'échelon).

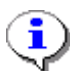

Les services effectués en qualité d'agent relevant du régime général de sécurité sociale et de l'IRCANTEC ne doivent pas être renseignés.

**A la fin de la saisie de toutes vos données (dans l'onglet résultat) vous aurez la possibilité d'adresser directement votre dossier à la CNRACL ou de l'envoyer au Centre de Gestion pour contrôle. Dans ce dernier cas, le CDG sera informé par le biais de la plate-forme CNRACL de la réception de votre dossier dans son portefeuille.**

*Envoi du dossier dématérialisé :* 

Pour cela vous devez cliquez sur « Envoyer à la CNR » ou « Envoyer au CDG »